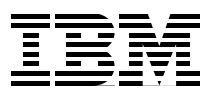

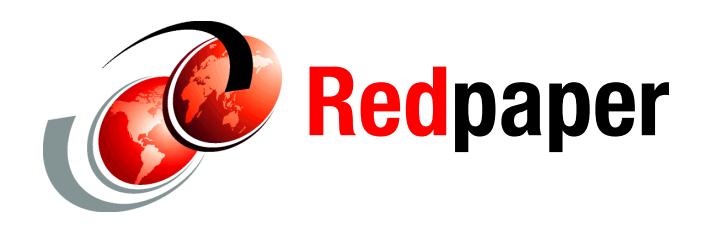

**Brent Howe**

# **Installing Oracle 10gR2 on Red Hat® Enterprise Linux on IBM System z**

This IBM® Redpaper publication provides the steps to install a Red Hat Enterprise Linux® 5 Linux guest to support an Oracle® 10gR2 Database. We assume that you are performing a new installation, not updating a Red Hat Enterprise Linux 4 and Oracle 10.2.0.2 database to Red Hat Enterprise Linux 5 and Oracle 10.2.0.3.

**Note:** Oracle plans to certify 10.2.0.4 on Red Hat Enterprise Linux 5 in 4Q 2008.

## **Introduction**

Before beginning this process, ensure that z/VM® guest Directory entries have been prepared and that the user is able to log in to z/VM and use CMS. This installation process has two major steps:

- Initiate the bootstrap loader.
- -Install Red Hat Enterprise Linux.

## **Perform stage 1 of the installation**

In this section you will perform stage 1 of the Red Hat Enterprise Linux install. This process starts the Red Hat Enterprise Linux bootstrap loader system. The bootstrap process includes the completion of the following tasks:

- ► Defining the network interface cards
- ► Defining the PARM and CONF files
- ► Defining the EXEC and beginning stage 1 of the installation
- ► Punching and IPLing the Red Hat Enterprise Linux reader images
- ► Connecting to the installation images (This installation uses NFS.)
- ► Making the VNC connection to perform the next stage of the installation

### **Define the network interface cards**

The installation requires that the guest have a network interface defined. Under z/VM, this is most commonly done by defining a virtual Network Interface Card (NIC) and a VSWITCH. The NIC is then coupled to the VSWITCH. The NIC is defined in the z/VM user definition, displayed in [Figure 1](#page-1-0), as indicated by the arrow #1.

```
USER RH5U2 RH5U2 1G 2G G
IPL CMS
MACHINE ESA
                                                1NICDEF 480 TYPE QDIO LAN SYSTEM VSW1
SPOOL 000C 2540 READER *
SPOOL 000D 2540 PUNCH A
SPOOL 000E 1403 A
CONSOLE 009 3215 T
CPU 00 BASE
CPU 01
MDISK 191 3390 1396 0100 VM350B MR ALL WRITE MULTIPLE
MDISK 200 3390 0001 3338 VM3D24 MR
MDISK 300 3390 0001 3338 VM3D25 MR
```
<span id="page-1-0"></span>*Figure 1 Defining a network interface*

### **Define the PARM and CONF files**

You must create a PARM file containing kernel parameters needed for installation. You can also specify a CONF file containing network and disk parameters. Though not required, we strongly recommend this. A sample PARM and CONF file is shown in [Example 1](#page-1-1).

<span id="page-1-1"></span>*Example 1 Sample PARM and CONFIG files*

```
Sample RH5U2 PARM file:
ramdisk_size=40000 root=/dev/ram0 ro ip=off 
CMSDASD=191 CMSCONFFILE=RHU2.CONF
```
vnc

### **Sample RH5U2 CONF file:** DASD=200,300

HOSTNAME=lhotse.us.oracle.com NETTYPE=qeth IPADDR=130.35.55.1 SUBCHANNELS=0.0.0480,0.0.0481,0.0.0482 NETWORK=130.35.52.0 NETMASK=255.255.252.0 SEARCHDNS=us.oracle.com BROADCAST=130.35.52.255 GATEWAY=130.35.52.1 DNS=130.35.249.41 MTU=1500 PORTNAME=UNASSIGNED LAYER2=0

The values in **bold** above should be changed to work in your environment. However, the overall format of the CONF file should not change. The SUBCHANNELS parameter defines the subchannel addresses for the NIC. LAYER2=0 is used because the VSWITCH is operating in layer 3 (IP) mode. If the VSWITCH is operating in layer 2 (ETH) mode, you should set LAYER2=1 and VSWITCH=1. If you are unsure, you should check with the network administrator. For more information about this parameter, see the following article:

[http://kbase.redhat.com/faq/FAQ\\_69\\_12554.shtm](http://kbase.redhat.com/faq/FAQ_69_12554.shtm)

## **Define EXEC and begin stage 1 of the installation**

This section assumes that the Red Hat Enterprise Linux 5 installation tree is available via FTP. From z/VM, log in as the user and transfer the kernel and initial RAMdisk image (initrd) necessary to begin the install. Be sure to set the logical record length to 80 before transferring the kernel and inird (LOCSITE FIX 80 if FTPing *from* z/VM, or SITE FIX 80 if FTPing *to* z/VM).

Next, create the EXEC shown in [Figure 2,](#page-2-0) then execute it to begin the install.

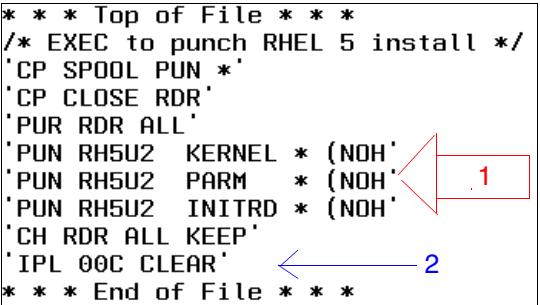

<span id="page-2-0"></span>*Figure 2 RH5U2 exec*

The commands associated with arrow #1 load the necessary images in the correct order and prepare them to be loaded. The command at arrow #2 IPLs the reader, which loads the that files we just punched.

Figure 3 shows the loading of the install images into the virtual reader.

```
00: 0000003 FILES PURGED
00: RDR FILE 0083 SENT FROM PAZXXQ01 PUN WAS 0083 RECS 047K CPY 001 A NOHOLD NO
KEEP.
00: RDR FILE 0084 SENT FROM PAZXXQ01 PUN WAS 0084 RECS 0001 CPY 001 A NOHOLD NO
KEEP
00: RDR FILE 0085 SENT FROM PAZXXQ01 PUN WAS 0085 RECS 164K CPY 001 A NOHOLD NO
KEEP
00: 0000003 FILES CHANGED
```
*Figure 3 Loading the reader*

The reader will be loaded as shown in [Figure 4](#page-3-0) and will be ready to IPL.

| ∥Cmd |       | Filename Filetype Class User at Node |                       |             | Hold Records Date |             | Time     |
|------|-------|--------------------------------------|-----------------------|-------------|-------------------|-------------|----------|
|      | RH5U2 | KERNEL PUN A PAZXX001 HOCMS2         |                       | <b>NONE</b> | 47182 8/14        |             | 10:30:46 |
|      | RH5U2 | PARM                                 | PUN A PAZXXO01 HOCMS2 | NONE        |                   | $1 \t 8/14$ | 10:30:47 |
|      | RH5U2 | INITRD                               | PUN A PAZXXO01 HOCMS2 | NONE        | 164400 8/14       |             | 10:30:47 |

<span id="page-3-0"></span>*Figure 4 Properly loaded reader list* 

Since the CONF file contains the networking and DASD information, the installation proceeds without asking any questions. This brings up Figure 5**.**

| eth0            | Link encap:Ethernet HWaddr 02:00:02:00:00:4B<br>collisions:0 txqueuelen:1000                                                                                                    | inet6 addr: fe80::200:200:d00:4b/64 Scope:Link<br>UP BROADCAST RUNNING MULTICAST MTU:1492 Metric:1<br>RX packets:190 errors:0 dropped:0 overruns:0 frame:0<br>TX packets:7 errors:0 dropped:0 overruns:0 carrier:0<br>RX butes:21513 (21.0 KiB) TX butes:552 (552.0 B) |                                                                                                    |                                                |  |  |  |  |  |
|-----------------|----------------------------------------------------------------------------------------------------|----------------------------------------------------------------------------------------------------|----------------------------------------------------------------------------------------------------|------------------------------------------------|--|--|--|--|--|
| lο              | Link encap: Local Loopback<br>inet addr:127.0.0.1 Mask:255.0.0.0<br>inet6 addr: ::1/128 Scope:Host<br>collisions:0 txqueuelen:0                                                                                                    | UP LOOPBACK RUNNING MTU:16436 Metric:1<br>RX packets:0 errors:0 dropped:0 overruns:0 frame:0<br>TX packets:0 errors:0 dropped:0 overruns:0 carrier:0<br>RX bytes:0 (0.0 B) TX bytes:0 (0.0 B)                                                                          |                                                                                                    |                                                |  |  |  |  |  |
| $s$ it $\theta$ | Link encap: IPv6-in-IPv4<br>NOARP MTU:1480 Metric:1<br>RX packets:0 errors:0 dropped:0 overruns:0 frame:0<br>TX packets:0 errors:0 dropped:0 overruns:0 carrier:0<br>collisions:0 txqueuelen:0<br>RX butes:0 (0.0 B) TX butes:0 (0.0 B) |                                                                                                    |                                                                                                    |                                                |  |  |  |  |  |
|                 | Kernel IP routing table<br>Destination<br>$130.35.52.0$ $0.0.0.0$<br>$0.0.0.0$ $130.35.52.1$                                                                                                    | 255.255.252.0 U 0 0<br>0.0.0.0                                                                                                    | $\mathbf{0}$ and $\mathbf{0}$<br>and the control of the control of the control of the control of the control of the control of the control of t | 0<br>- 81 o<br>- 0 eth0<br>- 81<br>$0$ eth $0$ |  |  |  |  |  |

*Figure 5 Network configuration*

The installer instructs you to connect to the address as defined in Figure 5 on page 4. Connect to the address with PuTTY, using SSH protocol 2, with the username *root*. You will not be prompted for a password. This presents the language selection window shown in Figure 6.

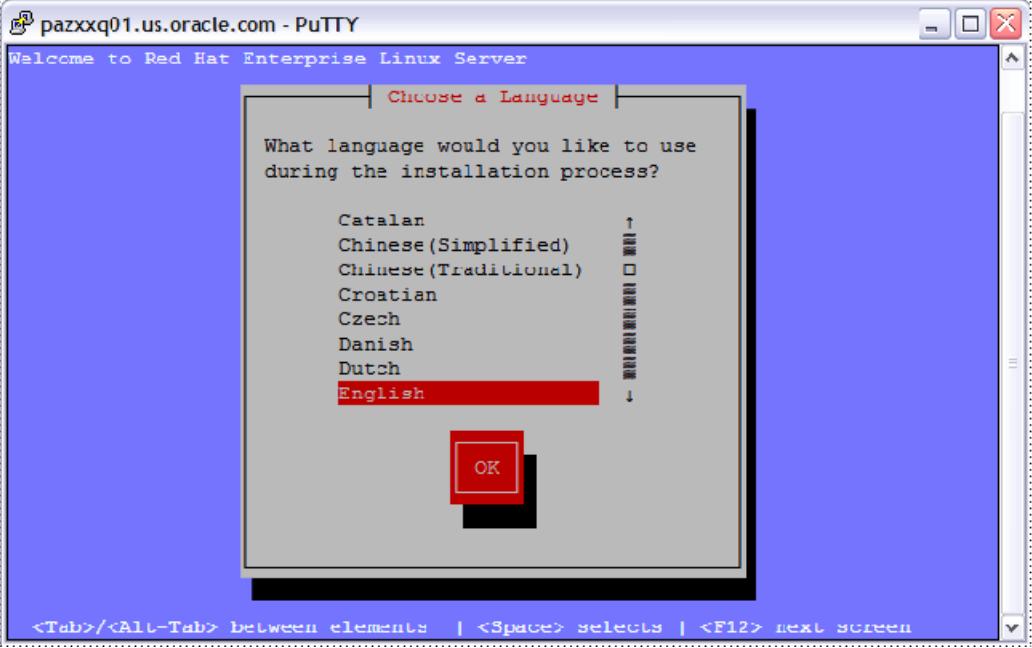

*Figure 6 Installation language selection*

The language selected is used during the *installation* of Red Hat Enterprise Linux. It is not the language that is used during the *operation* of the Linux guest once it is installed.

The type of media that will be used for the installation of the Red Hat Enterprise Linux packages is selected in the panel shown in Figure 7. In this example, the installation media is available via NFS.

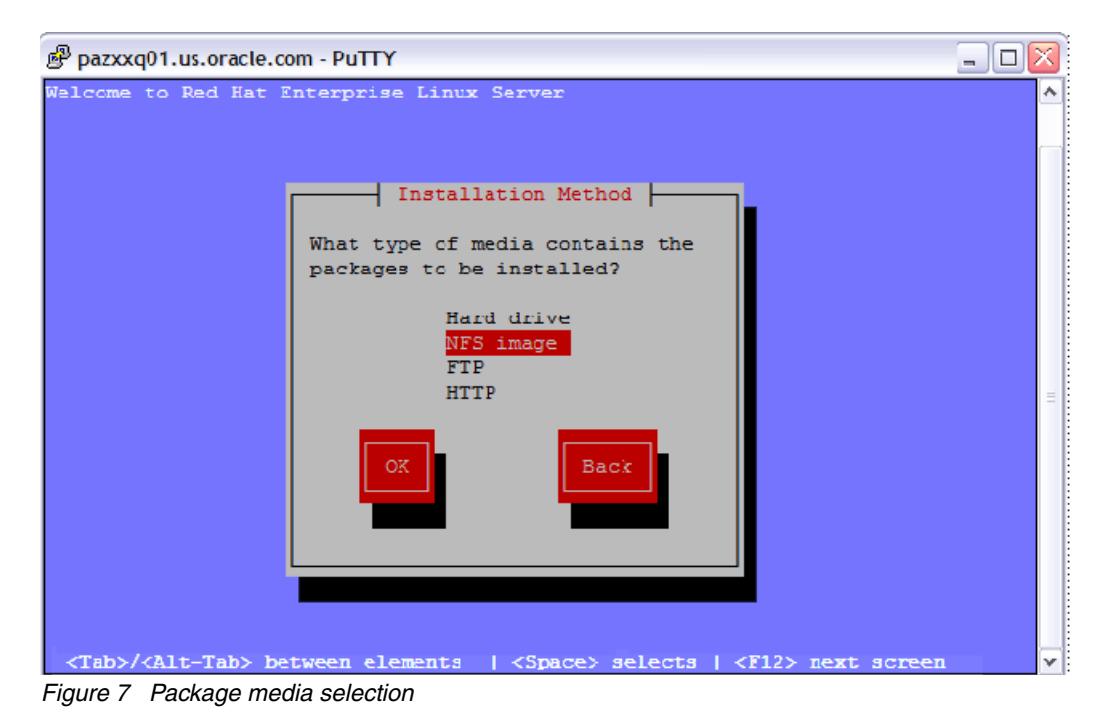

On the next window enter the NFS server and mount point of the installation media, as shown in Figure 7 on page 6.

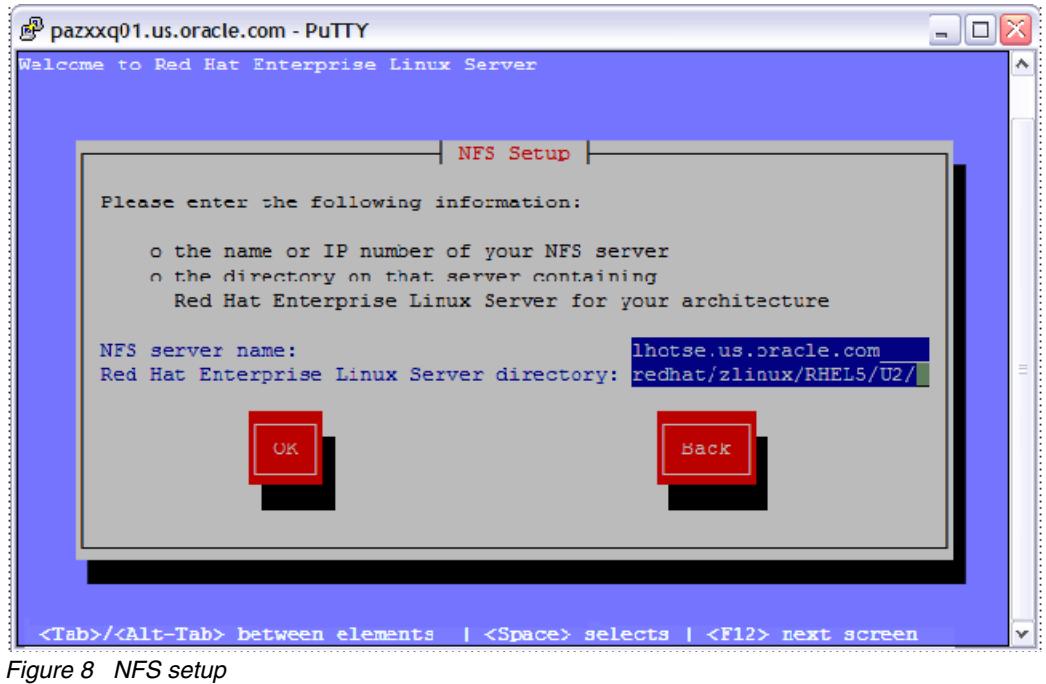

Next, the selection to start VNC as the "X" client appears in the window shown in Figure 9. VNC will be used complete the remainder of the install, which is graphical.

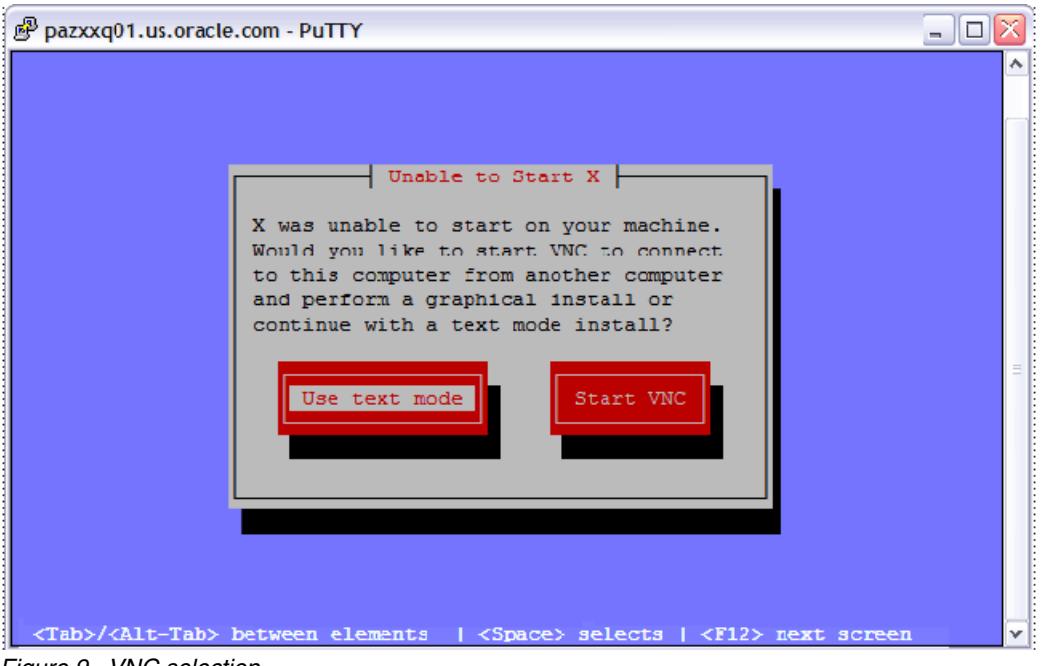

*Figure 9 VNC selection*

Once started, VNC requires a password selection, as shown in Figure 10.

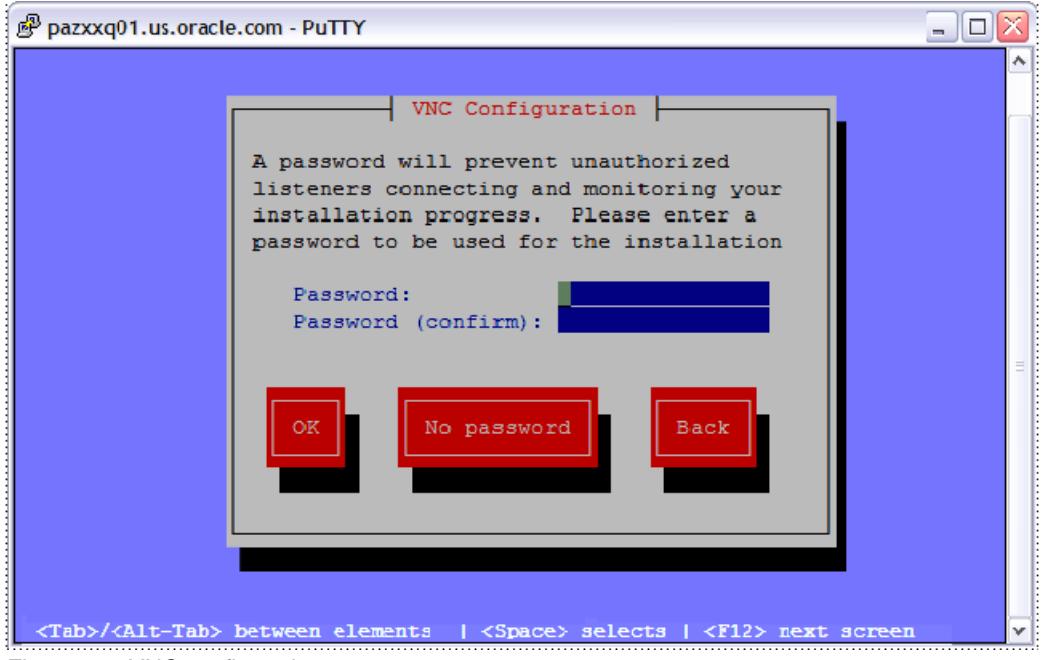

*Figure 10 VNC configuration*

This selection returns the installer to the console, as seen in Figure 11.

```
P pazxxq01.us.oracle.com - PuTTY
                                                                            \Boxo\timeslogin as: root
Welcome to the anaconda install environment 1.1 for zSeries
Running anaconda, the Red Hat Enterprise Linux Server system installer - please
wait...
DISPLAY variable not set. Starting text mode!
Starting VNC...
WARNING!!! VNC server running with NO PASSWORD!
You can use the vncpassword=<password> boot option
if you would like to secure the server.
The VNC server is now running.
Please connect to pazxxq01.us.oracle.com:1 to begin the install...
Press <enter> for a shell
Starting graphical installation...
XKB extension not present on :1
```
*Figure 11 Starting "X" using VNC to initiate the graphical package installation process*

You are now instructed to connect to the Red Hat Enterprise Linux installation using VNC port 1 to continue with the graphical portion of the install. Now use your VNC client to connect to this IP address or host name, and be sure to append :1 to the end.

# **Stage 2 of the Red Hat Enterprise Linux 5 installation**

The Red Hat Enterprise Linux 5.2 installation system has been initiated from the bootstrap process and will display the image in Figure 12.

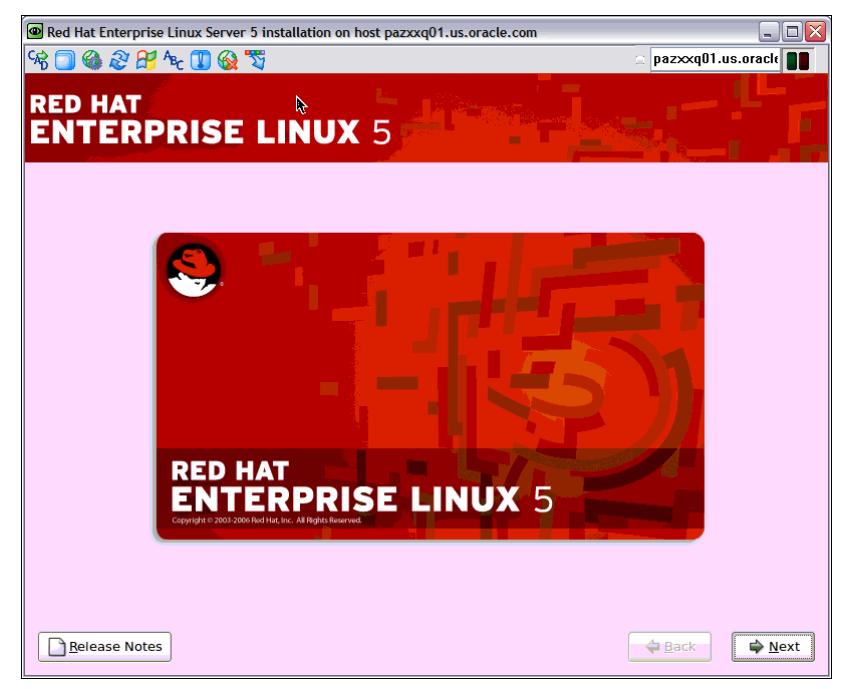

*Figure 12 Initial splash window*

Click **Next** to display the Red Hat Enterprise Linux activation window. The installation number is not required, so you can enter this number or safely select **Skip***,* as shown in Figure 13.

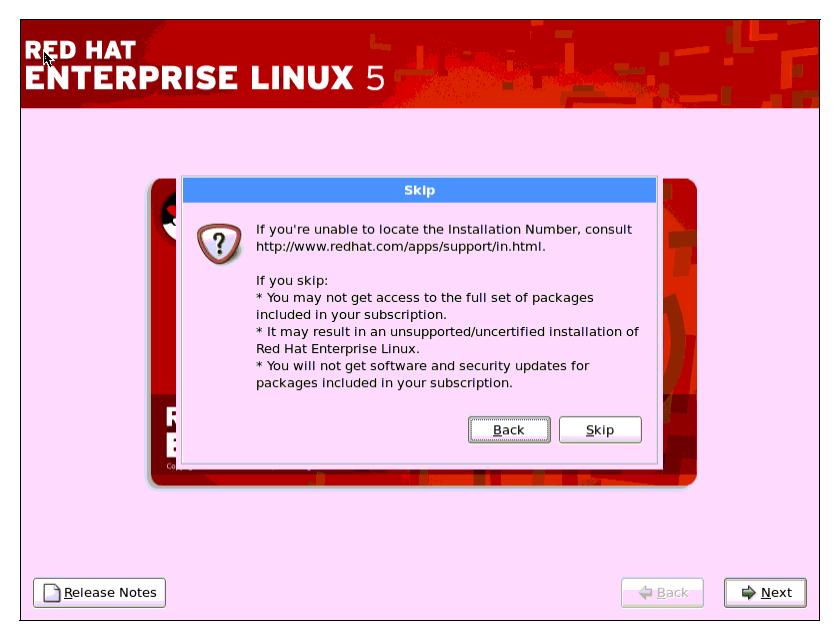

*Figure 13 Red Hat Enterprise Linux Networks activation skip confirmation*

The next window allows you to select the type of install to be performed. Choose the **Install Red Hat Enterprise Linux Server** option, which will install a new copy of Linux, as shown in Figure 14.

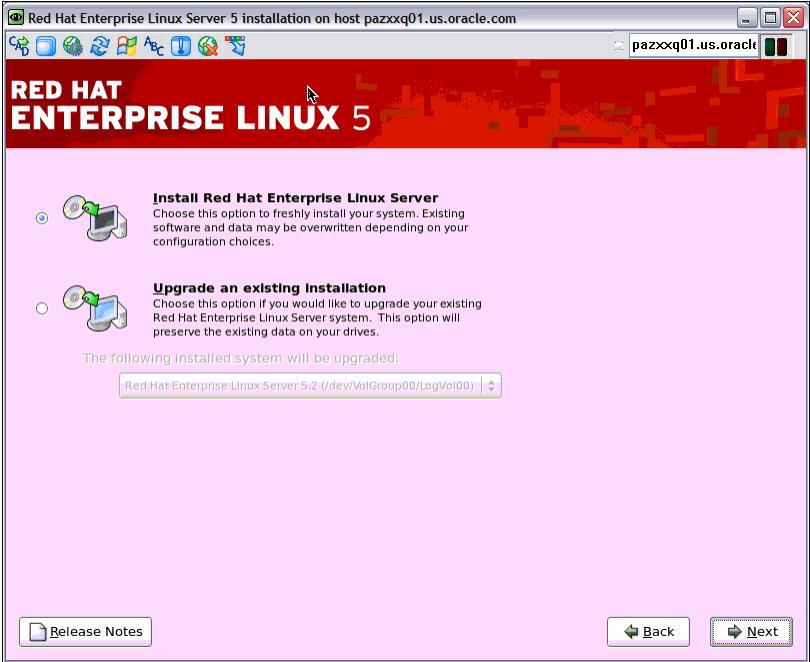

*Figure 14 Installation type selection*

The next window allows you to specify the disk partitioning setup. Under the drop-down box, leave the default options, as shown in Figure 15. Keep in mind that additional disks will be added later to hold the Oracle database.

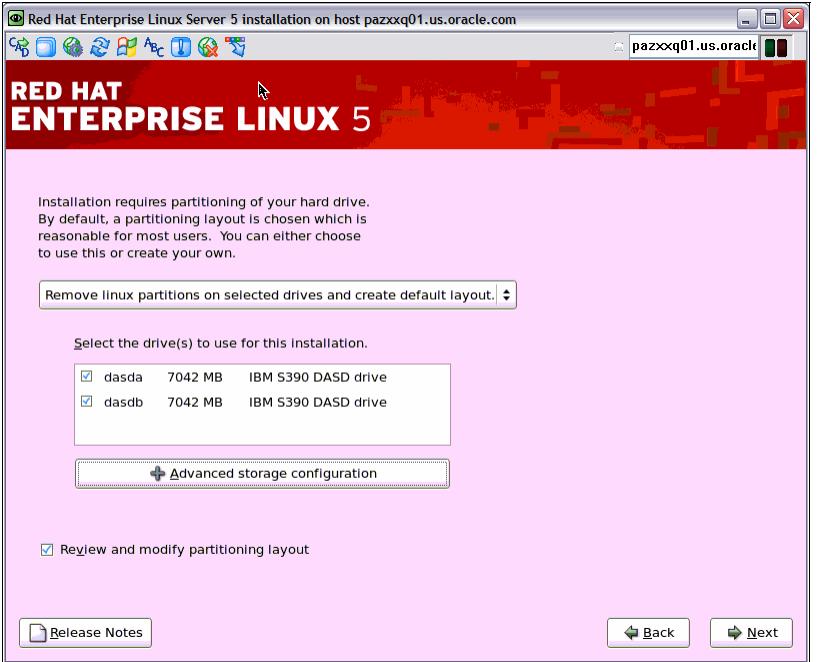

*Figure 15 Partition selection*

You will be presented with a Warning panel asking you to confirm that all existing data on the DASD will be removed. Click **Yes**.

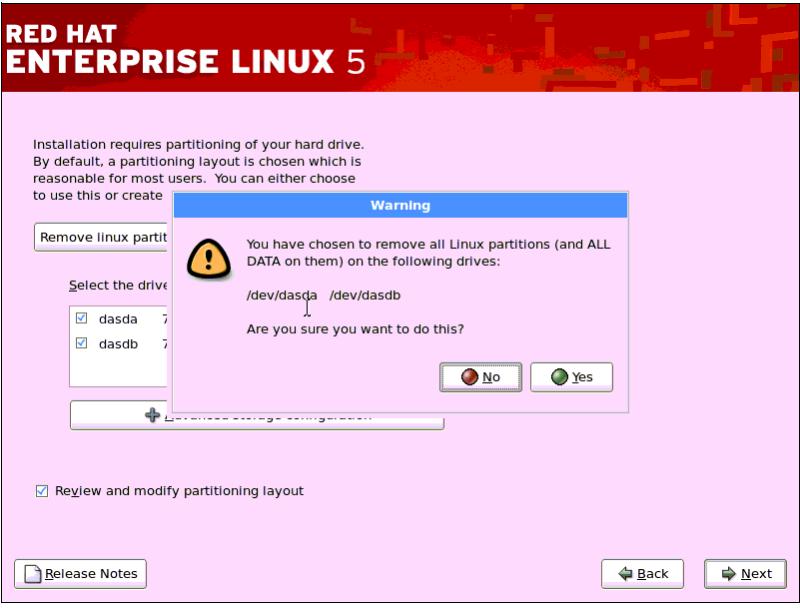

*Figure 16 Partition confirmation*

Selecting **Yes** in Figure 16 confirms the DASD partitioning and brings up Figure 17.

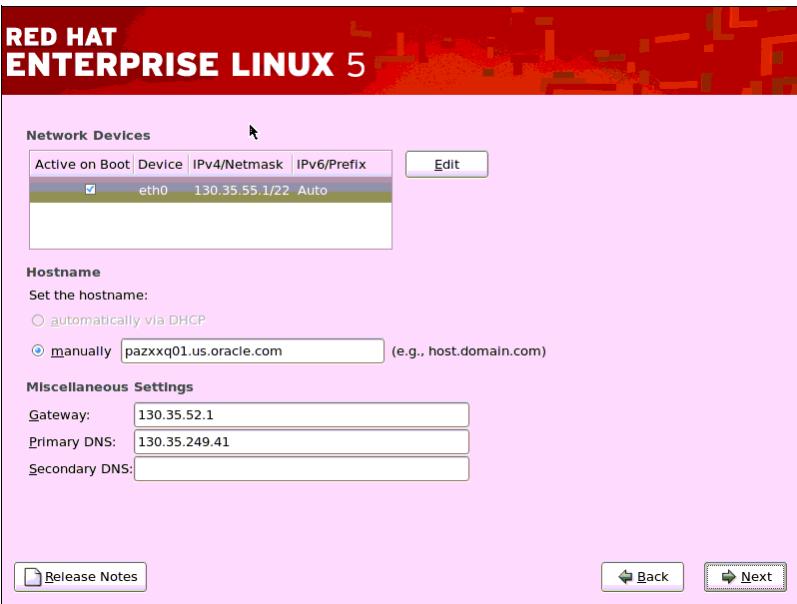

*Figure 17 Network configuration*

The network configuration is displayed in Figure 17 on page 11. The values are taken from the entries made in the CONF file. Once confirmed, select **Next**. The next step is to select the geographic location, as shown in Figure 18.

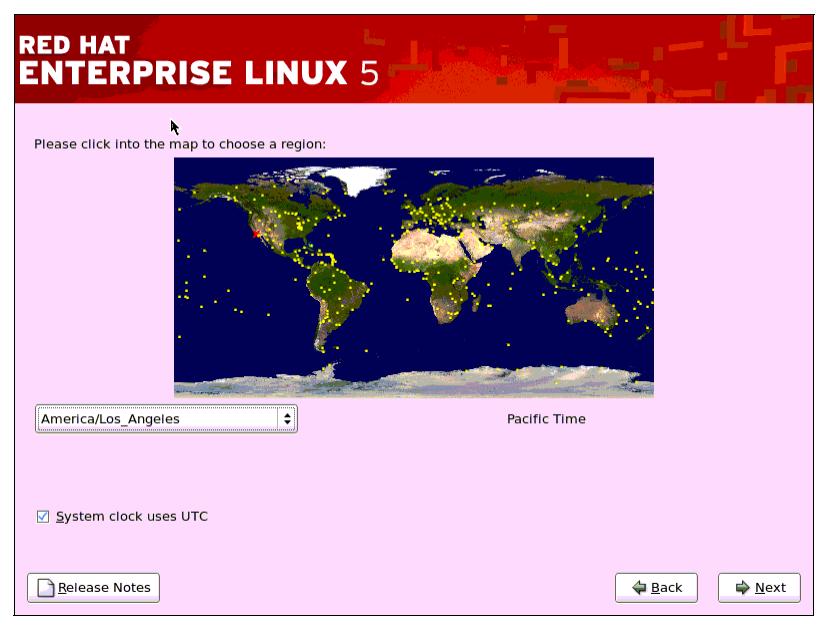

*Figure 18 Geographic location selection*

Once the correct location has been selected, the next panel asks for a root password. Enter and confirm the password, then click **Next**. The next window is the software selection, as displayed [Figure 19.](#page-11-0)

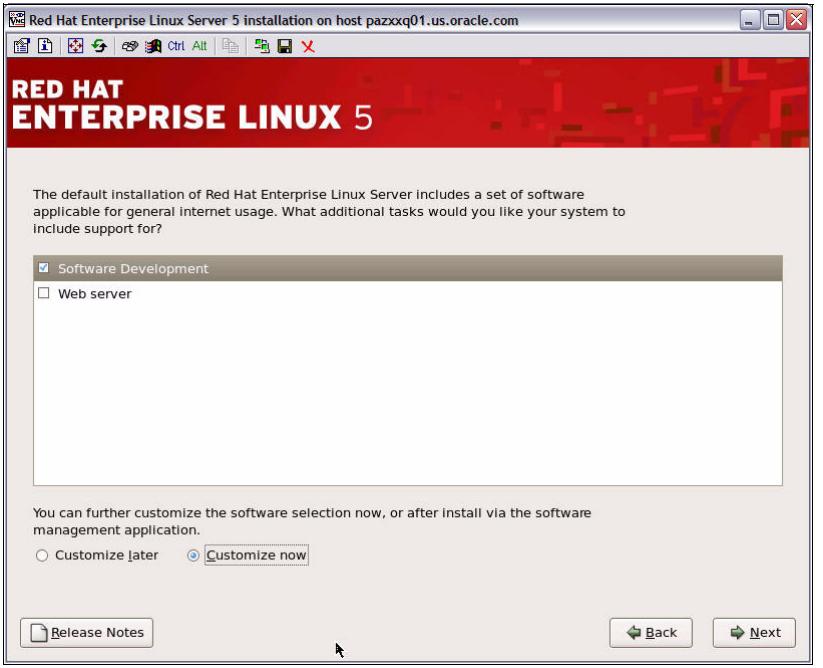

<span id="page-11-0"></span>*Figure 19 Initial software selection*

Select **Software Development** at the top, then select **Customize Now**, as shown in [Figure 19 on page 12](#page-11-0). This allows the selection of additional packages (described below) that are required for the installation of Oracle products. Click **Next**, which takes you to the software selection window (Figure 20). Under Desktop Environments, leave the check mark by GNOME Desktop Environment.

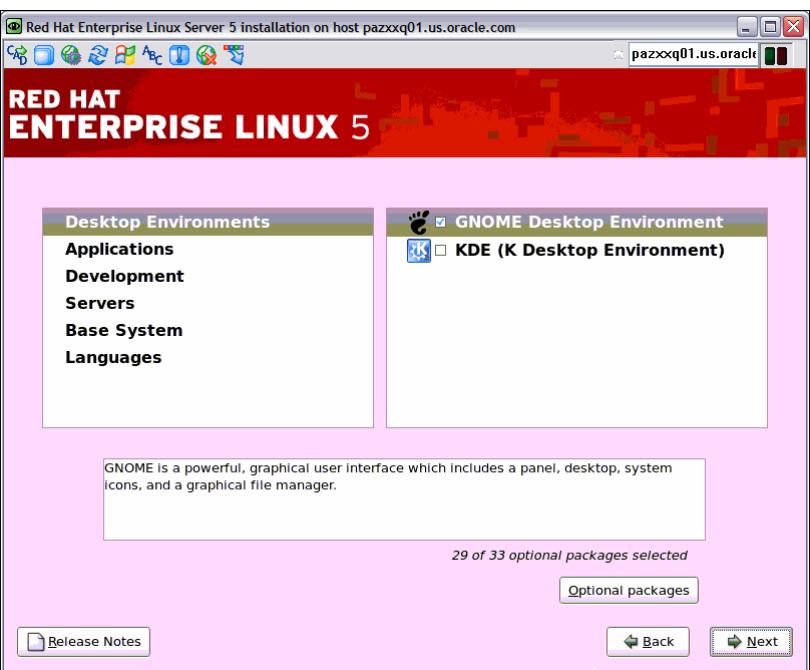

*Figure 20 Software selection: Desktop Apps*

Next select **Applications** on the left. On the right side, deselect Sound and Video, as shown in Figure 21, as these packages are unnecessary.

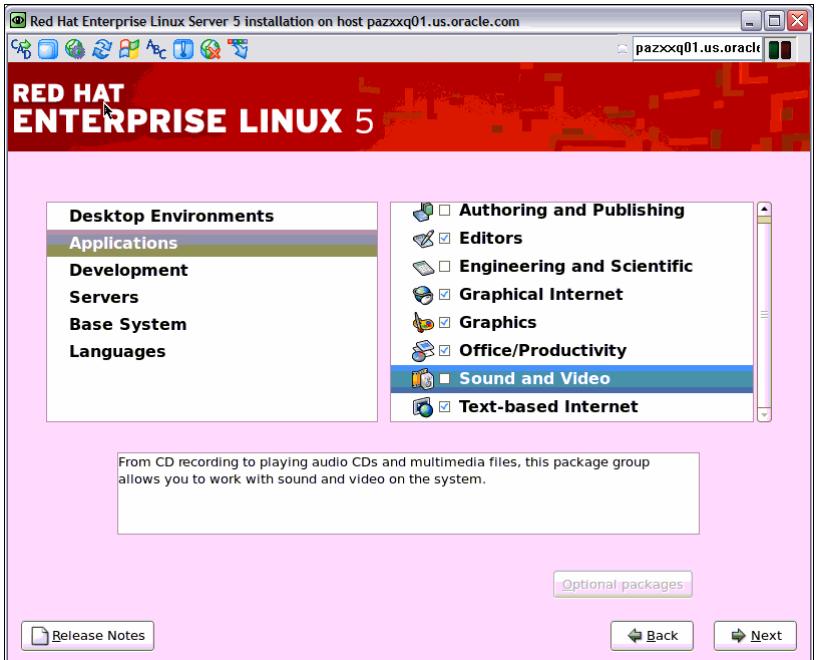

*Figure 21 Software selection: Applications*

Next select **Development** on the left, then click **Optional packages** (Figure 22).

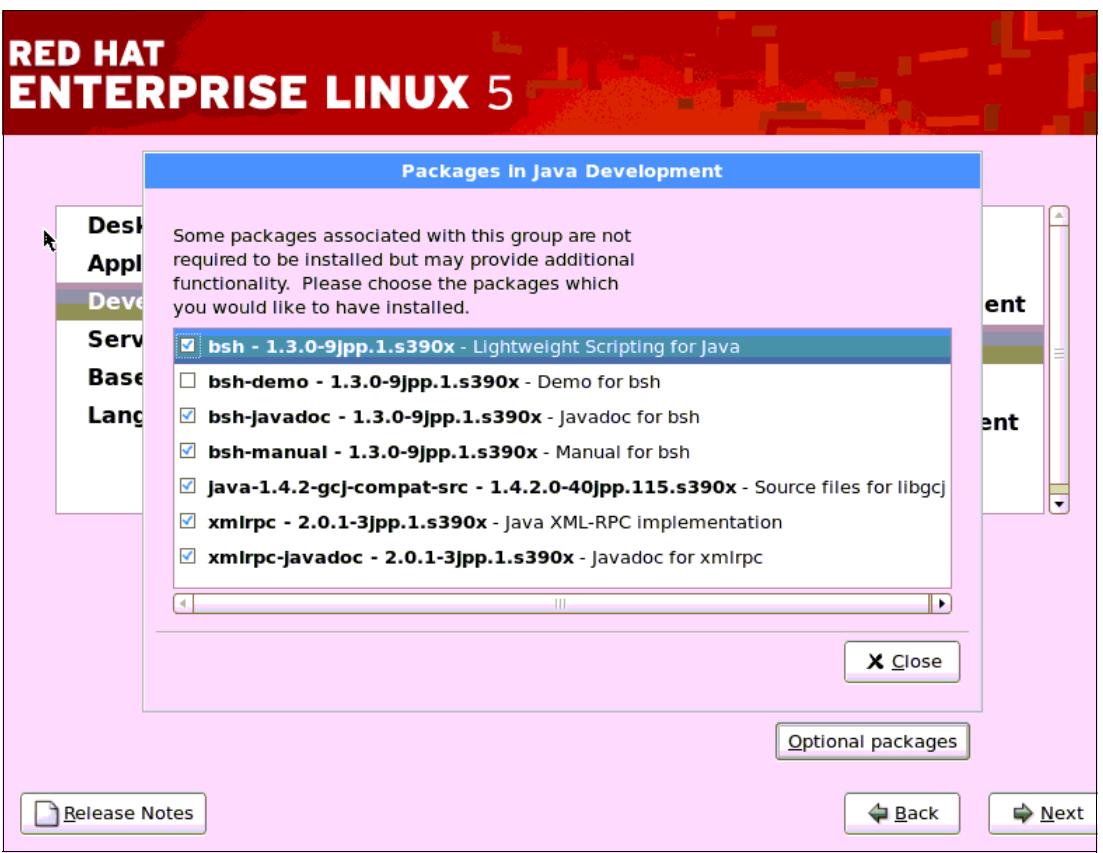

*Figure 22 Software selection: Optional development packages*

Figure 22 on page 14 displays the optional selections for the Development Java™ Packages. Ensure that the **Java compatibility library** is selected. Once verified, close this page and select **Legacy Applications**, then again select **Optional Packages**, as in Figure 23.

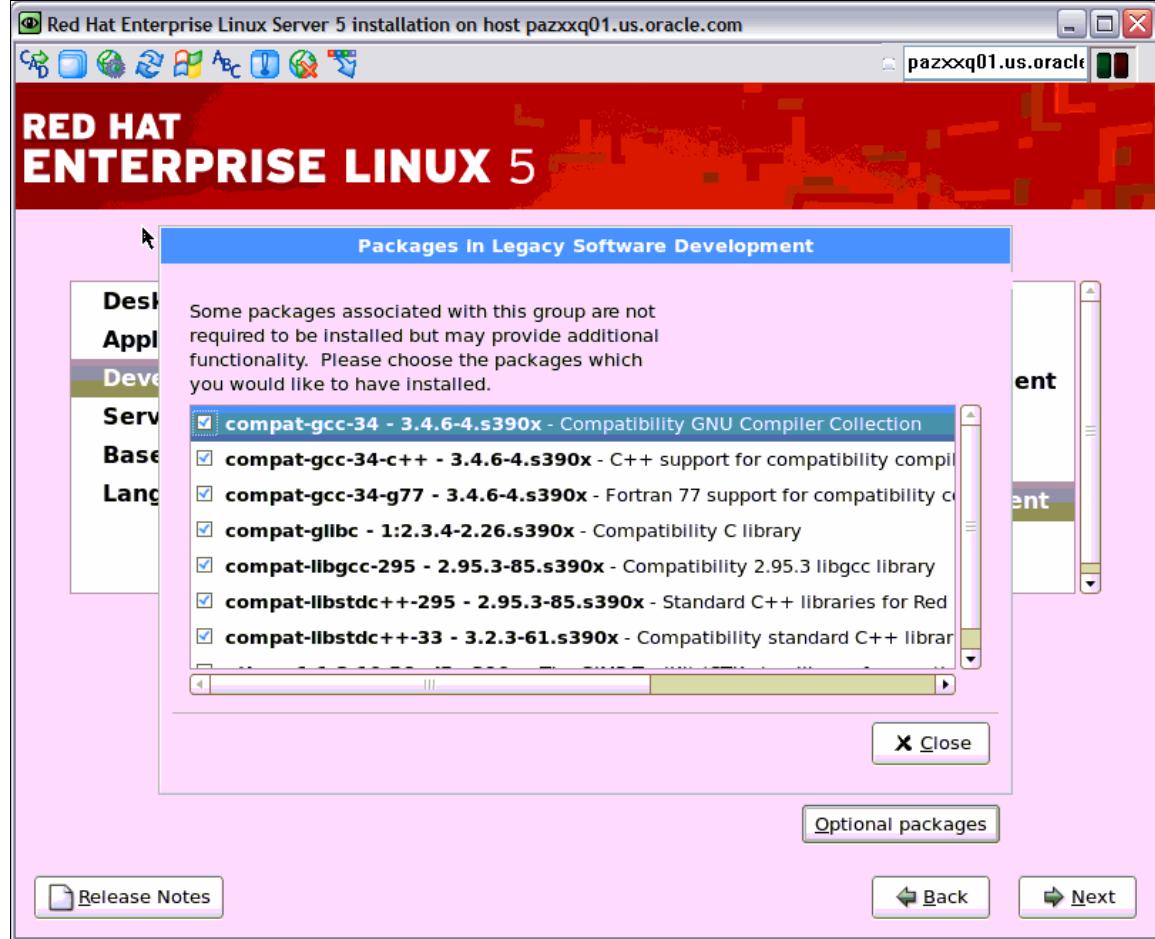

*Figure 23 Software selection: Development compatibility libraries*

Select all of the compat-gcc-\* and compat-libstdc\* packages for installation. Next, close these optional packages and select **X Software Development**, as in Figure 24.

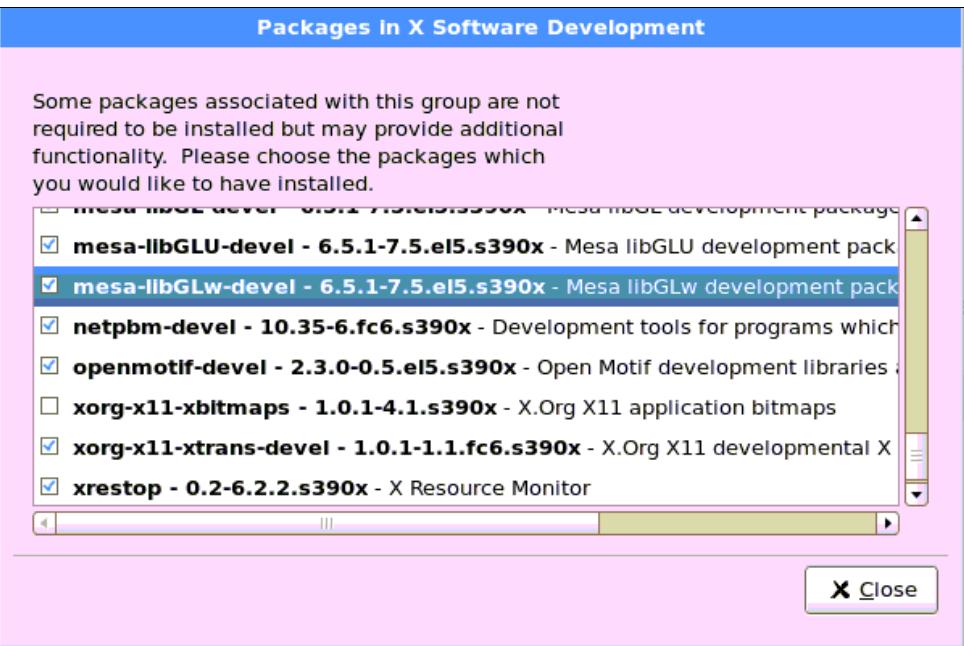

*Figure 24 Software selection: Optional x software development selection*

The optional packages from the X Software Development section are displayed in Figure 24. Check the box next to **mesa-libGLU-devel**, **mesa-libGLw-devel**, and the **openmotif-devel**  software packages.

This concludes the updates to the development sections of the install. The server sections are next, as displayed in Figure 25.

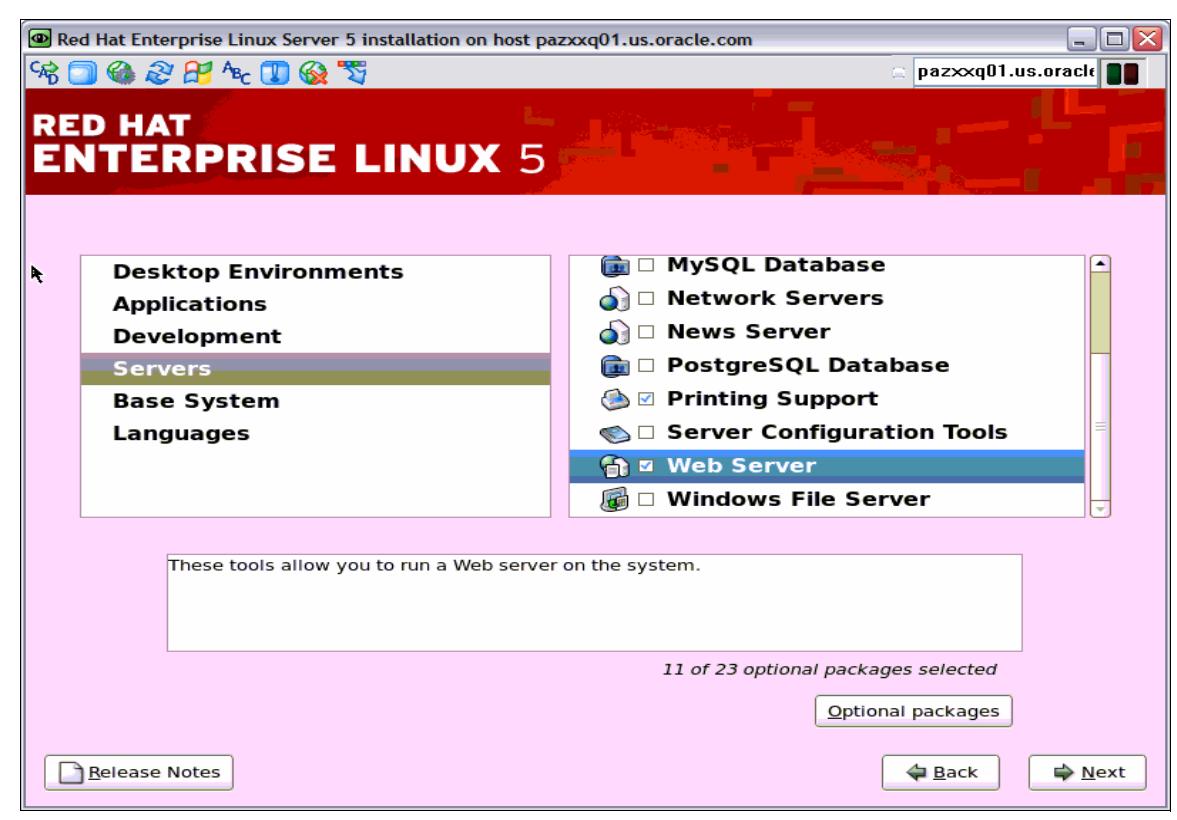

*Figure 25 Software selection: Server package selection*

Make sure that **Web Server** is checked, as this is a necessary option for Oracle. Next, select **Base System** on the left, then **System Tools** on the right, and click **Optional packages**, which will present Figure 26.

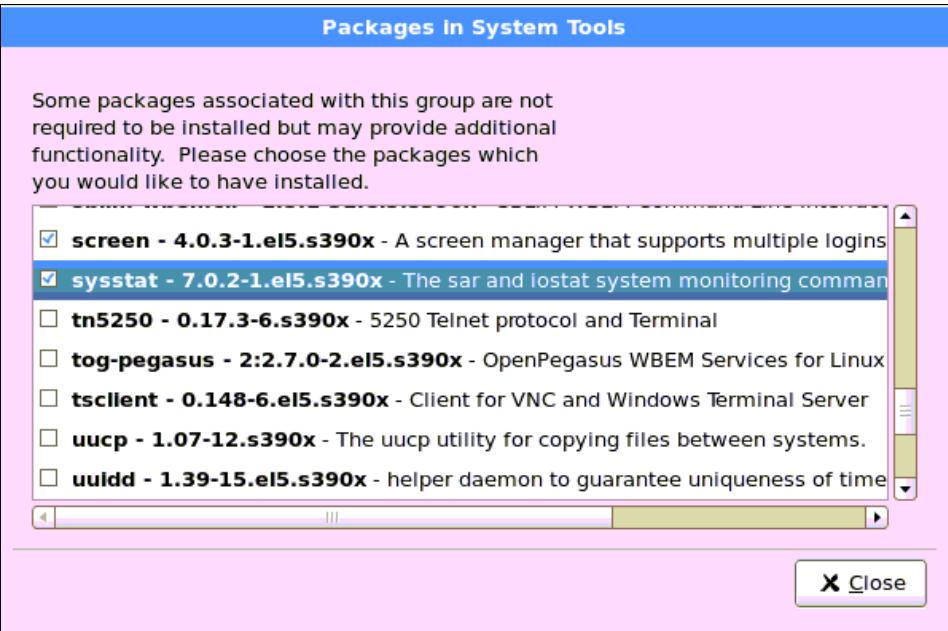

*Figure 26 Software selection: System software optional packages*

Though optional, check the **sysstat** and **dstat** packages, as displayed in Figure 26 on page 17. These tools are useful for monitoring system performance. On the next window, the installer checks dependencies in the packages selected, as shown in Figure 27.

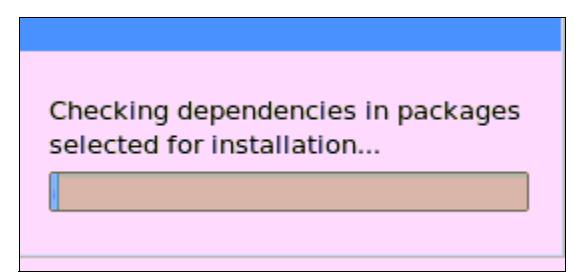

*Figure 27 Dependency validation*

Once the validation has completed the installation can now commence using the window displayed in Figure 28.

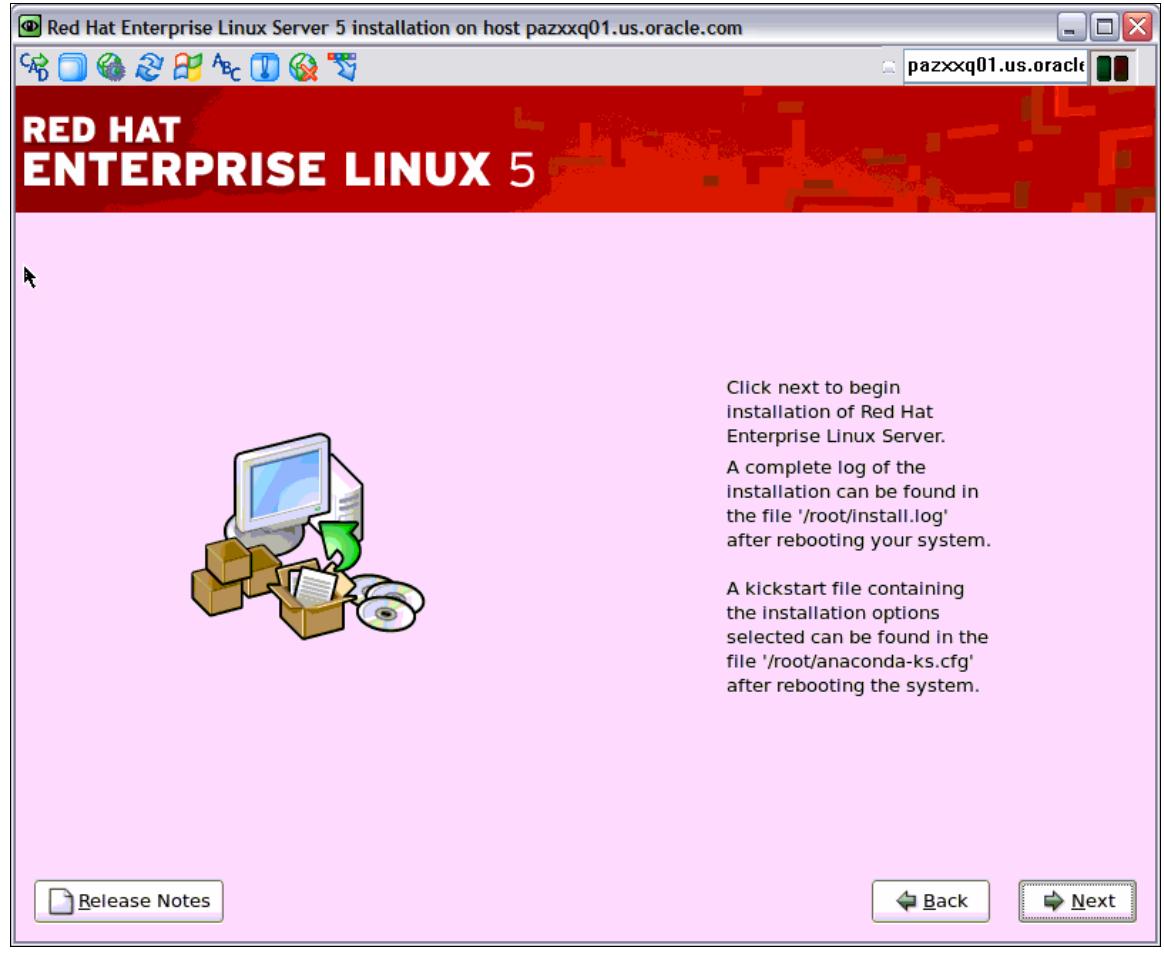

*Figure 28 Installation Splash window*

Selecting **Next** in Figure 28 starts the installation.

The last step in the preparation of the installation of the Oracle Database is to disable SELinux. To accomplish this, update /etc/selinux/config to reflect SELINUX=disabled.

To verify that you have the required 31-bit and 64-bit libraries installed, execute the following **rpm** command, which can be used to distinguish between an s390 (31-bit) or s390x (64-bit) package:

```
#rpm -qa --queryformat "%{NAME}-%{VERSION}-%{RELEASE} (%{ARCH})\n" | grep 
packagename
```
Replace *packagename* with the package to query. You should see the following results:

```
# rpm -qa --queryformat "%{NAME}-%{VERSION}-%{RELEASE} (%{ARCH})\n" | grep 
glibc-devel
glibc-devel-2.5-24 (s390)
glibc-devel-2.5-24 (s390x)
# rpm -qa --queryformat "%{NAME}-%{VERSION}-%{RELEASE} (%{ARCH})\n" | grep libaio
libaio-0.3.106-3.2 (s390x)
libaio-0.3.106-3.2 (s390)
```
At this point, you now have a Red Hat Enterprise Linux 5 Linux guest ready for the installation of an Oracle Database 10gR2 or Oracle Application Server 10g. The steps for the Oracle installation are detailed in *Experiences with Oracle Solutions on Linux for System z®*, SG24-7634.

## **Resources**

The following Redbooks® publications are available at:

[http://www.redbooks.ibm.com](http://www.redbooks.ibm.com
)

- *Experiences with Oracle 10g Database for Linux on zSeries*, SG24-6482
- *Experiences with Oracle• ® 10gR2 Solutions on Linux for IBM System z*, SG24-7191
- *Using Oracle Solutions on Linux for System z*, SG24-7573
- *z/VM and Linux on IBM System z*, SG24-7492

For more information contact ibmoracl@us.ibm.com.

## **The author of this paper**

**Brent Howe** is an IBM System z Oracle/Siebel Specialist in the IBM/Oracle International Competency Center at IBM San Mateo.

Special thanks to Brad Hinson of Red Hat Enterprise Linux for his technical review.

# **Notices**

This information was developed for products and services offered in the U.S.A.

IBM may not offer the products, services, or features discussed in this document in other countries. Consult your local IBM representative for information on the products and services currently available in your area. Any reference to an IBM product, program, or service is not intended to state or imply that only that IBM product, program, or service may be used. Any functionally equivalent product, program, or service that does not infringe any IBM intellectual property right may be used instead. However, it is the user's responsibility to evaluate and verify the operation of any non-IBM product, program, or service.

IBM may have patents or pending patent applications covering subject matter described in this document. The furnishing of this document does not give you any license to these patents. You can send license inquiries, in writing, to:

*IBM Director of Licensing, IBM Corporation, North Castle Drive, Armonk, NY 10504-1785 U.S.A.*

**The following paragraph does not apply to the United Kingdom or any other country where such provisions are inconsistent with local law:** INTERNATIONAL BUSINESS MACHINES CORPORATION PROVIDES THIS PUBLICATION "AS IS" WITHOUT WARRANTY OF ANY KIND, EITHER EXPRESS OR IMPLIED, INCLUDING, BUT NOT LIMITED TO, THE IMPLIED WARRANTIES OF NON-INFRINGEMENT, MERCHANTABILITY OR FITNESS FOR A PARTICULAR PURPOSE. Some states do not allow disclaimer of express or implied warranties in certain transactions, therefore, this statement may not apply to you.

This information could include technical inaccuracies or typographical errors. Changes are periodically made to the information herein; these changes will be incorporated in new editions of the publication. IBM may make improvements and/or changes in the product(s) and/or the program(s) described in this publication at any time without notice.

Any references in this information to non-IBM Web sites are provided for convenience only and do not in any manner serve as an endorsement of those Web sites. The materials at those Web sites are not part of the materials for this IBM product and use of those Web sites is at your own risk.

IBM may use or distribute any of the information you supply in any way it believes appropriate without incurring any obligation to you.

Information concerning non-IBM products was obtained from the suppliers of those products, their published announcements or other publicly available sources. IBM has not tested those products and cannot confirm the accuracy of performance, compatibility or any other claims related to non-IBM products. Questions on the capabilities of non-IBM products should be addressed to the suppliers of those products.

This information contains examples of data and reports used in daily business operations. To illustrate them as completely as possible, the examples include the names of individuals, companies, brands, and products. All of these names are fictitious and any similarity to the names and addresses used by an actual business enterprise is entirely coincidental.

#### COPYRIGHT LICENSE:

This information contains sample application programs in source language, which illustrate programming techniques on various operating platforms. You may copy, modify, and distribute these sample programs in any form without payment to IBM, for the purposes of developing, using, marketing or distributing application programs conforming to the application programming interface for the operating platform for which the sample programs are written. These examples have not been thoroughly tested under all conditions. IBM, therefore, cannot guarantee or imply reliability, serviceability, or function of these programs.

This document REDP-4465-00 was created or updated on December 8, 2008.

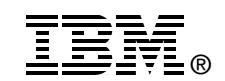

Send us your comments in one of the following ways:

- ► Use the online **Contact us** review Redbooks form found at: **[ibm.com](http://www.redbooks.ibm.com/)**[/redbooks](http://www.ibm.com/redbooks/)
- Send your comments in an email to: [redbooks@us.ibm.com](http://www.redbooks.ibm.com/contacts.html)
- - Mail your comments to: IBM Corporation, International Technical Support Organization Dept. HYTD Mail Station P099 2455 South Road Poughkeepsie, NY 12601-5400 U.S.A.

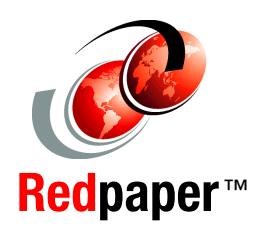

# **Trademarks**

IBM® Redbooks®

IBM, the IBM logo, and ibm.com are trademarks or registered trademarks of International Business Machines Corporation in the United States, other countries, or both. These and other IBM trademarked terms are marked on their first occurrence in this information with the appropriate symbol (® or ™), indicating US registered or common law trademarks owned by IBM at the time this information was published. Such trademarks may also be registered or common law trademarks in other countries. A current list of IBM trademarks is available on the Web at <http://www.ibm.com/legal/copytrade.shtml>

The following terms are trademarks of the International Business Machines Corporation in the United States, other countries, or both:

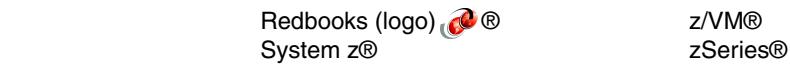

The following terms are trademarks of other companies:

Red Hat® is a registered trademark of Red Hat, Inc.

Oracle, JD Edwards, PeopleSoft, Siebel, and TopLink are registered trademarks of Oracle Corporation and/or its affiliates.

Java, and all Java-based trademarks are trademarks of Sun Microsystems, Inc. in the United States, other countries, or both.

Linux is a trademark of Linus Torvalds in the United States, other countries, or both.

Other company, product, or service names may be trademarks or service marks of others.